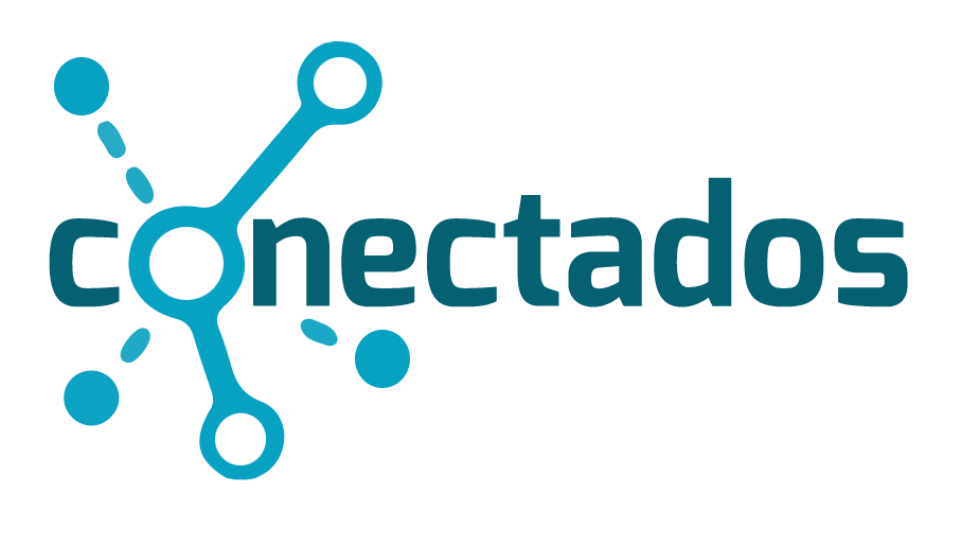

# **Yammer**

# Índice

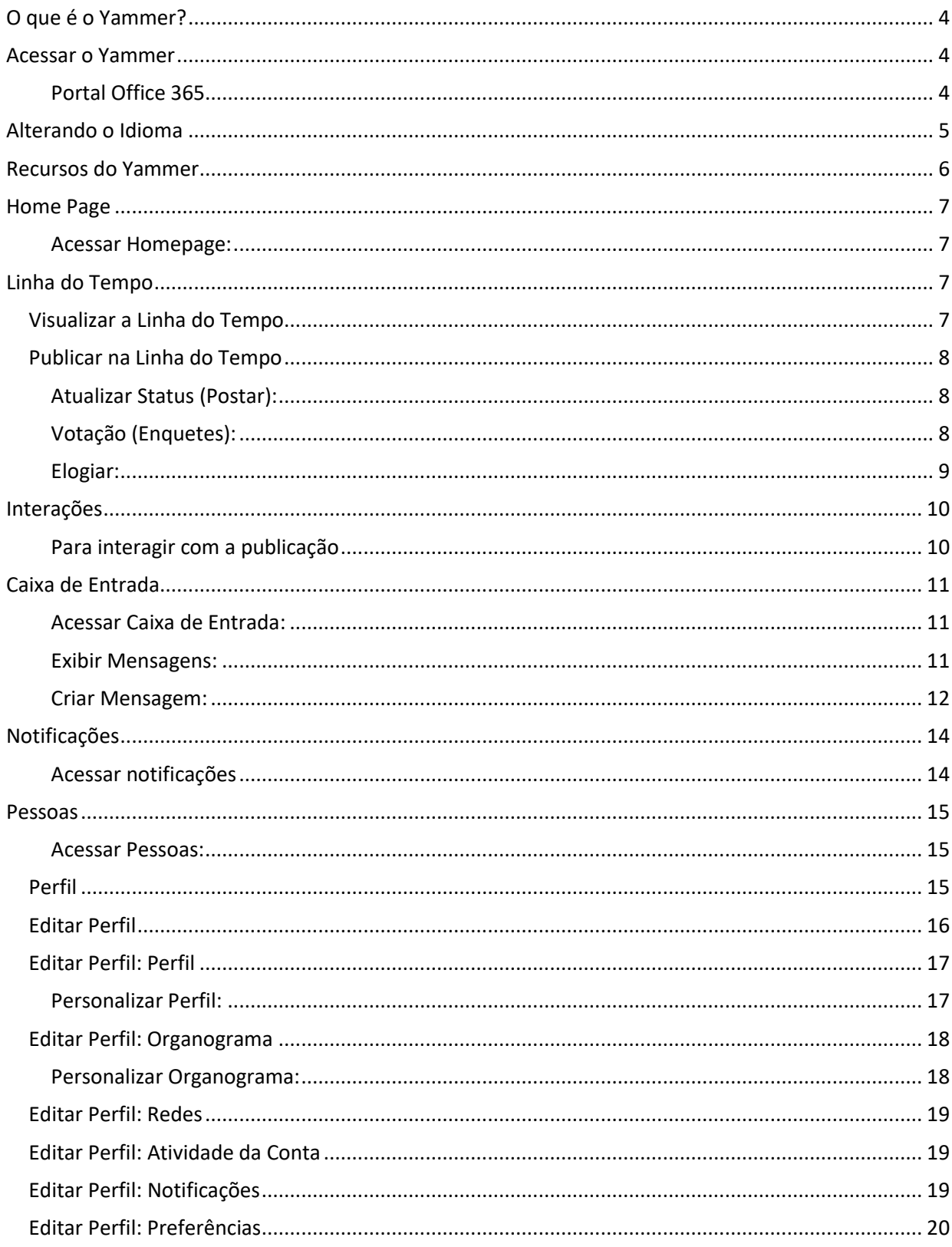

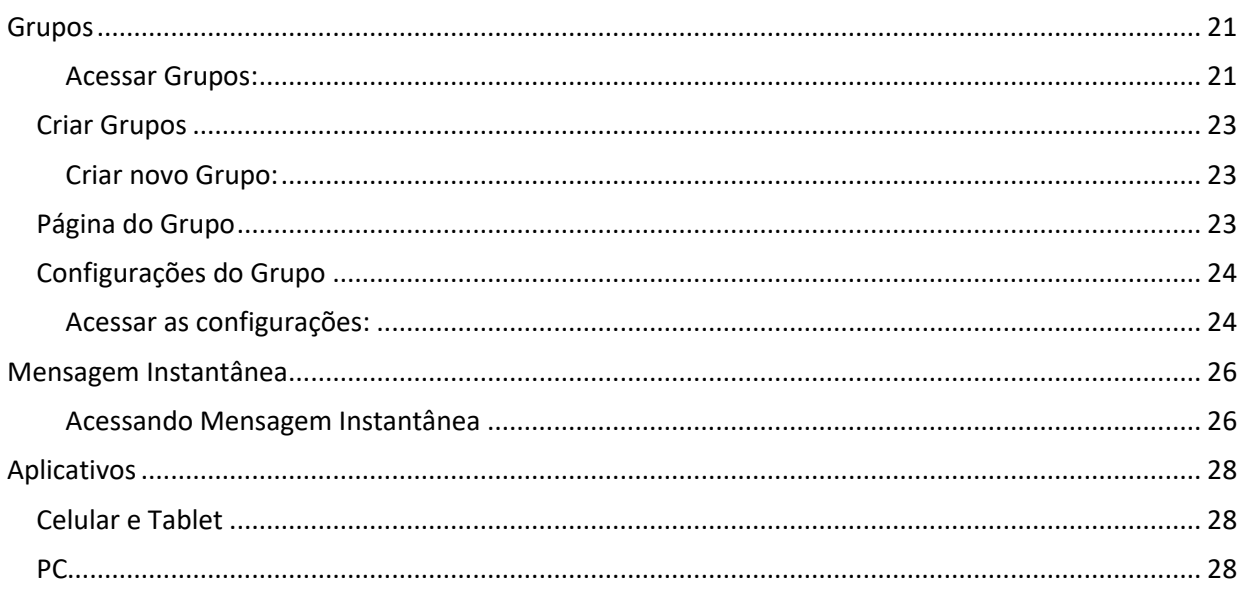

# <span id="page-3-0"></span>O que é o Yammer?

O Yammer é uma ferramenta Microsoft de Rede Social Colaborativa para Ambientes Corporativos e Organizações. Os conceitos de interface e utilização são similares a outras ferramentas de Rede Social como Facebook, Linkedin, Twitter, etc. Com o Yammer é possível se conectar com pessoas e grupos de interesses em comum, compartilhar informações, postar perguntas, enviar mensagens instantâneas, obter ajuda e feedback, tudo em tempo real.

# <span id="page-3-1"></span>Acessar o Yammer

#### Portal Office 365

- 1. Clique no **Launch App** na barra do Office 365
- **2.** Clique no Yammer ou clique na lupa e digite Yammer

<span id="page-3-2"></span>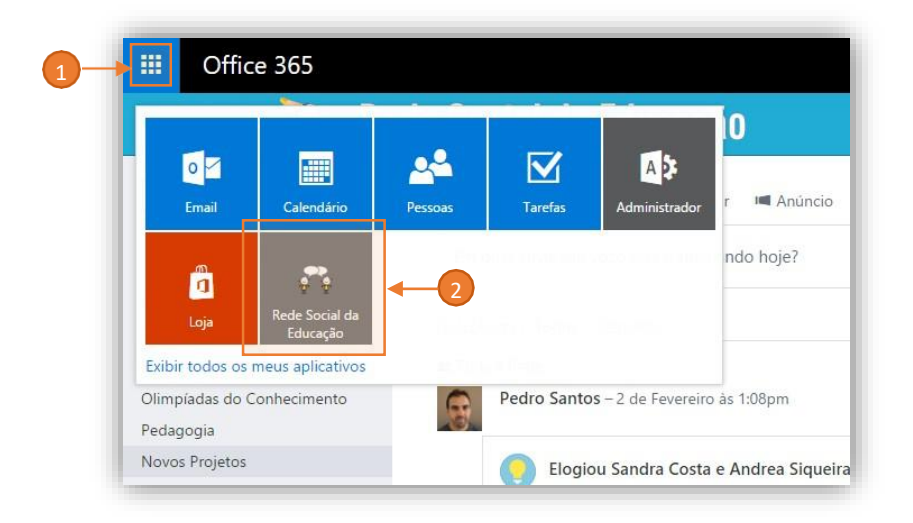

# <span id="page-4-0"></span>Alterando o Idioma

Como padrão, a ferramenta vem configurada com o idioma Inglês, então antes de começarmos a trabalhar com nossa Rede Social, é importante alterarmos o idioma para Português (Brasil). Para alterar o Idioma padrão, utilizar o seguinte caminho **Ícone Engrenagem** > **SETTINGS** > **PREFERENCES**:

1) **Atalho de Perfil do Usuário:** Acessar o Atalho de Perfil do Usuário no canto inferior direito, clicar no ícone de **Engrenagem** e depois clicar em **Settings**:

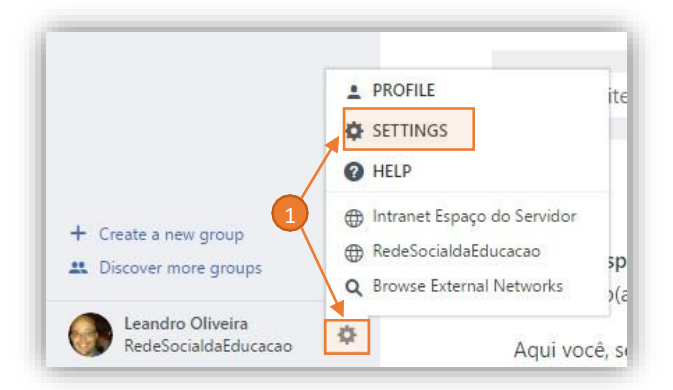

- 2) Clique em **Preferences**:
- 3) Em **Language**, selecione Português (Brasil);
- 4) Clique no botão **Salvar**.

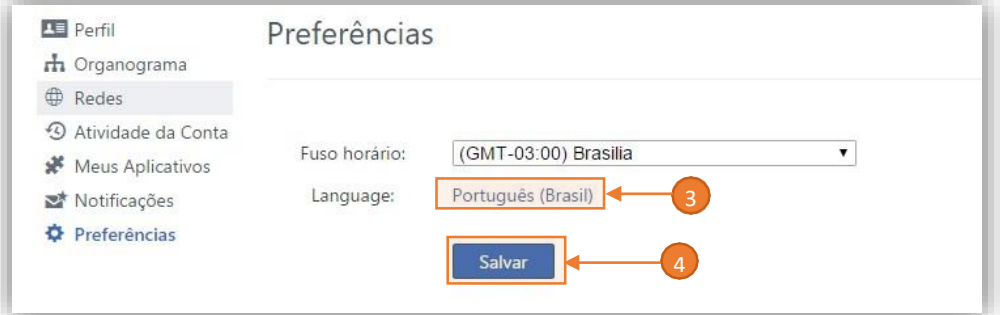

O idioma Português (Brasil) foi configurado para o perfil.

# <span id="page-5-0"></span>Recursos do Yammer

Está é a página principal da Rede Social, onde você pode acessar a maioria dos seus recursos. Uma vez que você já ingressou na rede, poderá enviar atualizações para seus seguidores e grupos, compartilhar recursos, interagir com as pessoas e interesses em comum.

- Home Page
- Caixa de Entrada
- Notificações
- Grupos (Comunidades)
- Linha do Tempo
- Mensagem Instantânea
- Configurações de Perfil

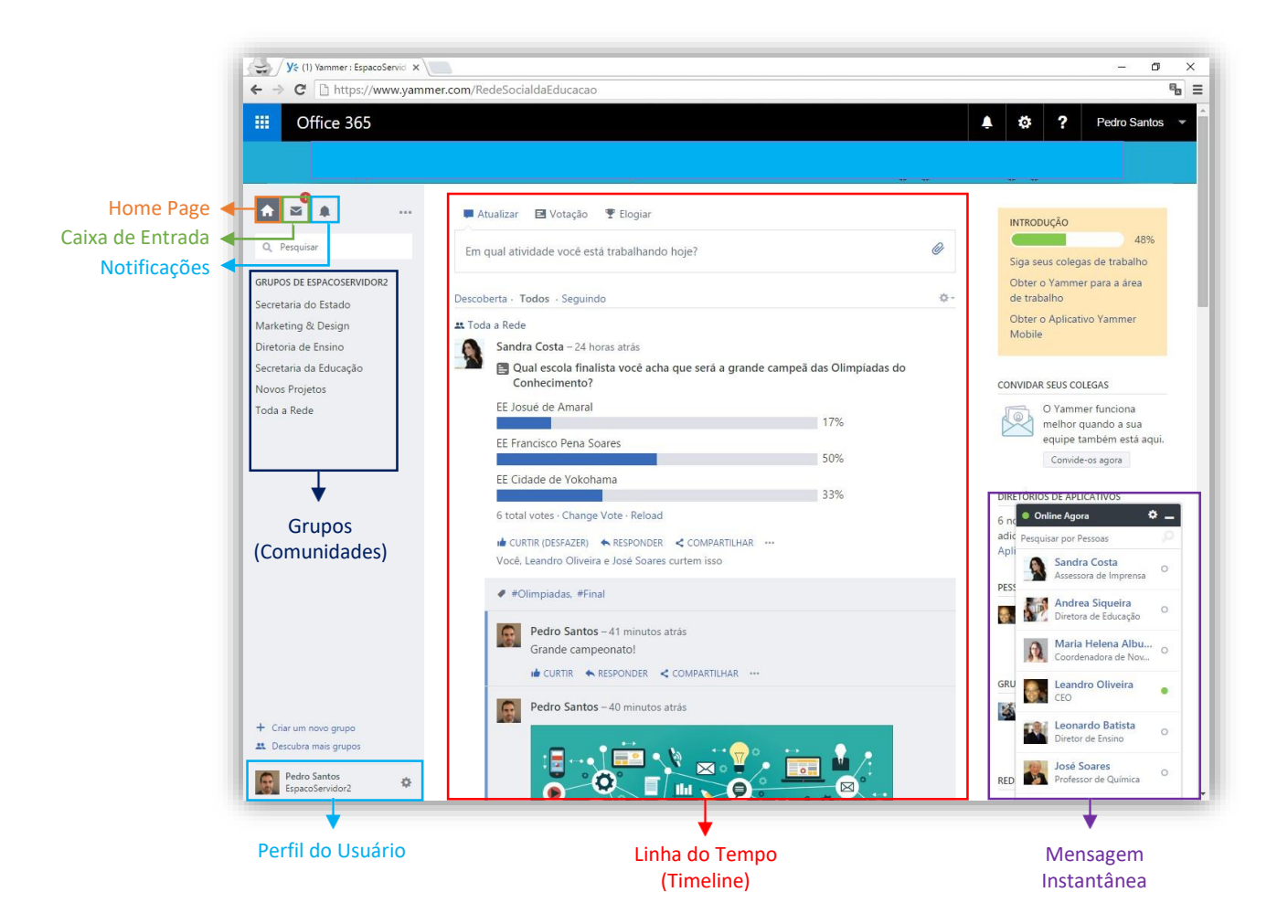

# <span id="page-6-0"></span>Home Page

É a página principal de um usuário Yammer. Uma vez que entrou com suas credenciais, você poderá ver sua Página Inicial, visualizar sua Linha do Tempo com postagens e comentários de pessoas e grupos que você segue. Poderá também postar informações para os seguidores e grupos que você participa.

#### <span id="page-6-1"></span>Acessar Homepage:

1. Clique no ícone **Casa (Home)**;

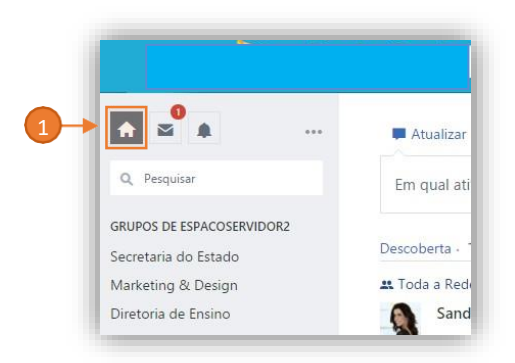

# <span id="page-6-2"></span>Linha do Tempo

A Linha do Tempo é composta de duas áreas:

- 1. **Publicação:** Área para postar conteúdo;
- 2. **Visualização:** Área para visualizar o conteúdo postado por você e outras pessoas.

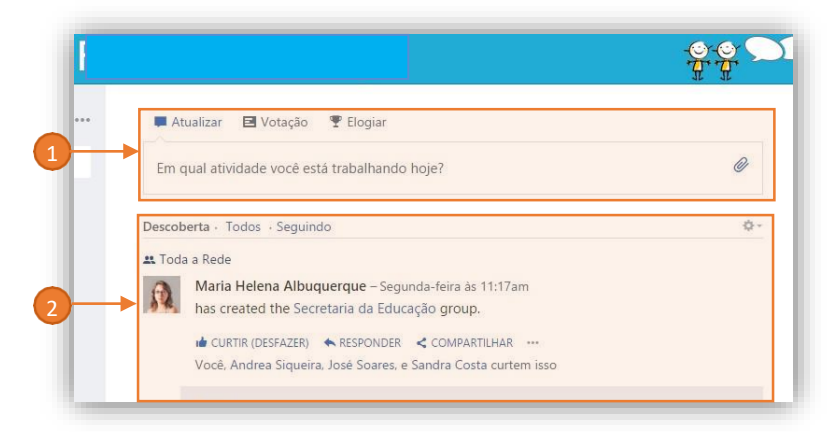

## <span id="page-6-3"></span>Visualizar a Linha do Tempo

A área de visualização da Linha é composta por três filtros de publicações:

- 1. **Descoberta:** Um algoritmo define o que é mais relevante para ser exibido na sua linha do tempo;
- 2. **Todos:** Exibe todo o conteúdo publicado na rede e nos grupos que você participa;
- 3. **Seguindo:** Exibe todo o conteúdo das pessoas e grupos que você segue;

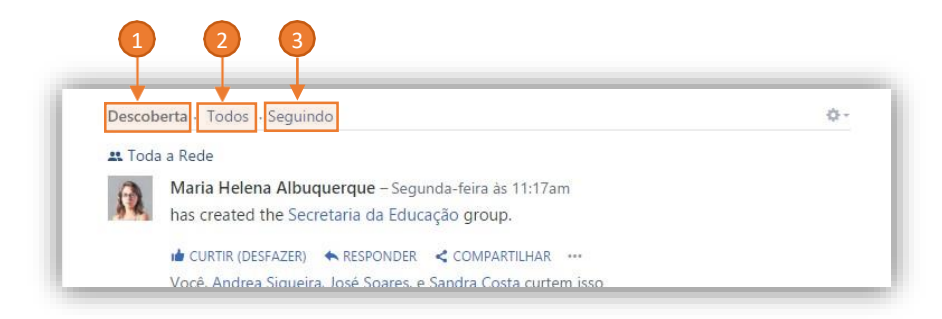

## <span id="page-7-0"></span>Publicar na Linha do Tempo

#### <span id="page-7-1"></span>Atualizar Status (Postar):

- **1.** Clique em **Atualizar;**
- 2. Digite o texto que irá postar;
- 3. Adicione grupos para publicar a postagem e/ou pessoas para mencionar na publicação;
- 4. Adicione Tópicos para facilitar buscas;
- 5. Clique no **Clip** para anexar arquivos (caso necessário);
- 6. Clique no botão **Postar** para publicar a mensagem na Linha do Tempo;

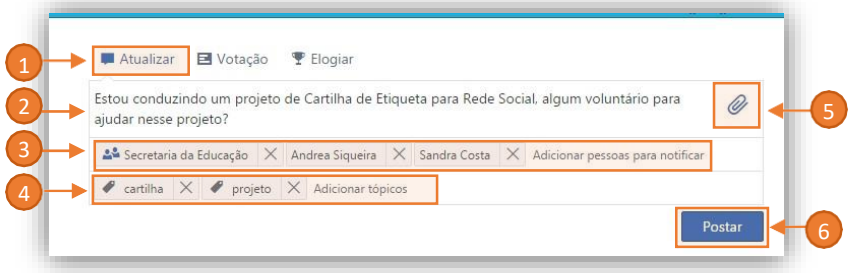

#### <span id="page-7-2"></span>Votação (Enquetes):

- 1. Clique em **Votação**:
- 2. Digite a descrição da enquete;
- 3. Digite os itens da votação;
- 4. Adicione grupos para publicar a postagem e/ou pessoas para mencionar na publicação;
- 5. Adicione Tópicos para facilitar buscas;
- 6. Clique no **Clip** para anexar arquivos (caso necessário);
- 7. Clique no botão **Postar** para publicar a mensagem na Linha do Tempo;

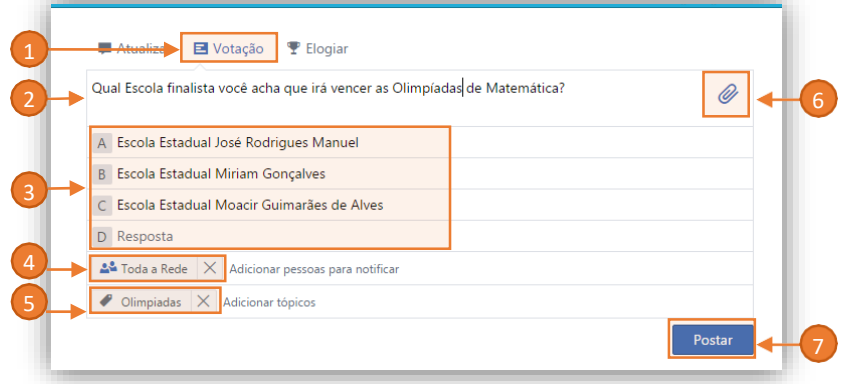

## <span id="page-8-0"></span>Elogiar:

- 1. Clique em **Elogiar**:
- 2. Adicione pessoas para elogiar;
- 3. Selecione a imagem para representar o elogio;
- 4. Adicione o texto de elogio;
- 5. Adicione grupos para publicar a postagem e/ou pessoas para mencionar na publicação;
- 6. Adicione Tópicos para facilitar buscas;
- 7. Clique no **Clip** para anexar arquivos (caso necessário);
- 8. Clique no botão **Postar** para publicar a mensagem na Linha do Tempo;

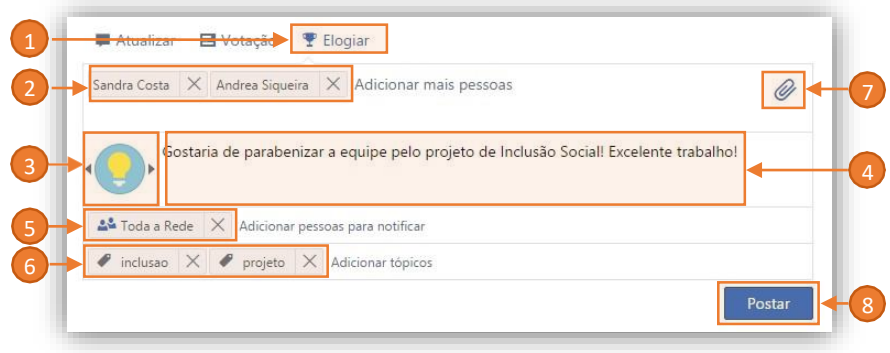

# <span id="page-9-0"></span>Interações

Após uma publicação na Linha do Tempo, seja em algum grupo específico ou não, já é possível que as pessoas interajam com o conteúdo publicado através de conversas, respostas, compartilhamento e menções.

#### <span id="page-9-1"></span>Para interagir com a publicação

- 1. Clique no item **Curtir** para interagir positivamente com a publicação. Clique novamente para **desfazer** a ação **Curtir**;
- 2. Clique em **Responder** para abrir o campo de resposta;
- 3. Digite a mensagens que quer postar como resposta, podendo incluir menções;
- 4. Clique em **Compartilhar**, para compartilhar o conteúdo com algum outro grupo ou rede;
- 5. Clique no ícone **Reticências (...)** para exibir mais opções de interação;
- 6. Clique no botão **Postar** para efetivar as informações de resposta.

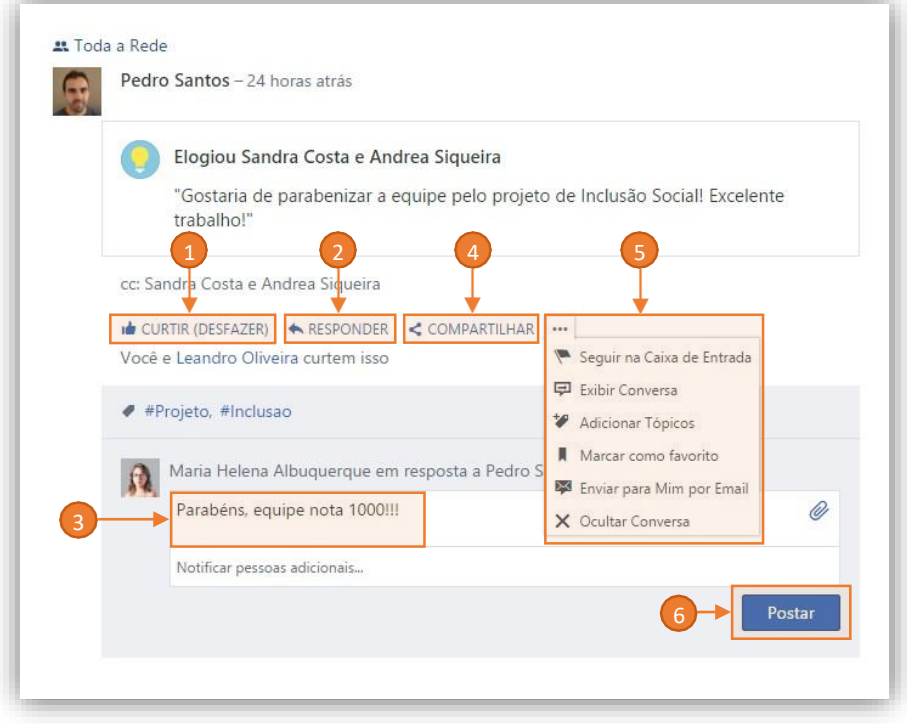

# <span id="page-10-0"></span>Caixa de Entrada

A Caixa de Entrada é a seção onde você recebe e envia mensagens privadas, e visualiza as menções em seu nome na rede. Somente a pessoa que receber a Mensagem Privada pode visualizá-la.

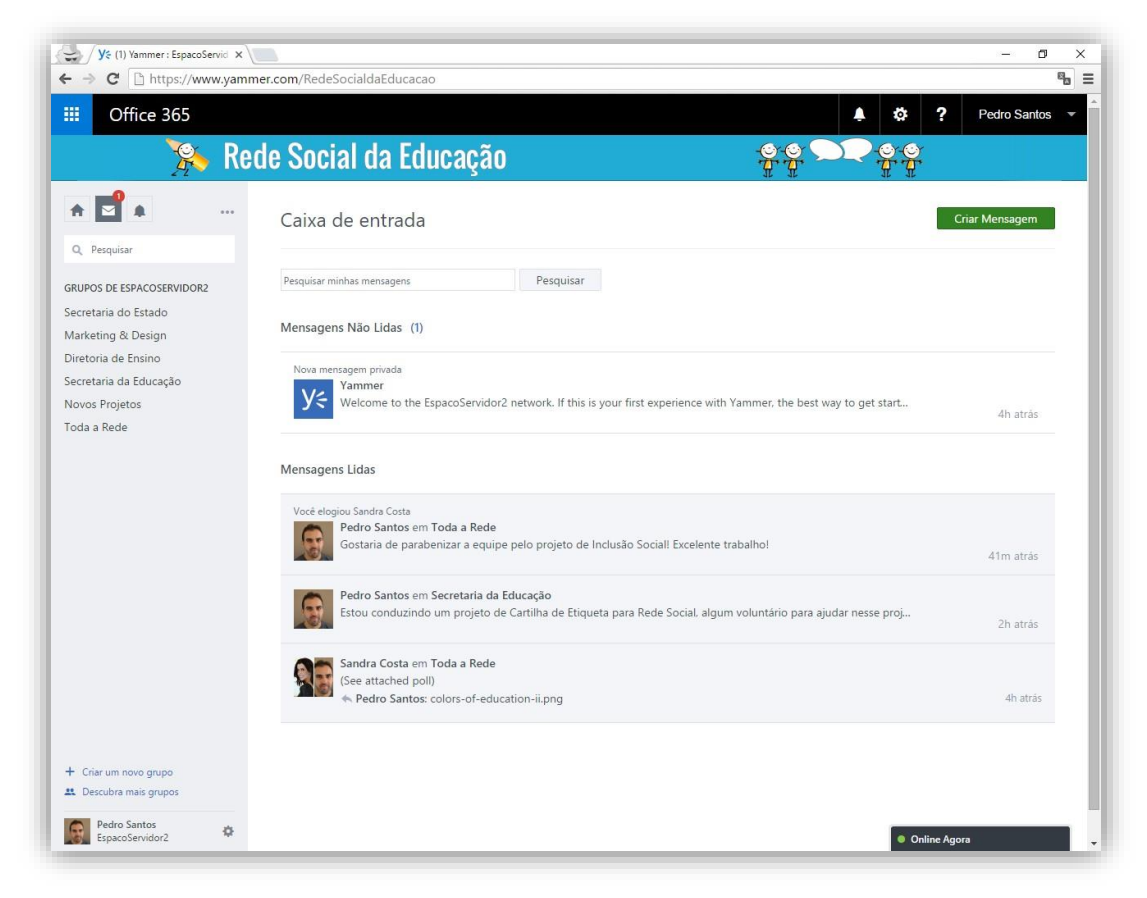

#### <span id="page-10-1"></span>Acessar Caixa de Entrada:

1. Clique no ícone **Envelope**; (O número sobre o ícone indica a quantidade de novas mensagens que não foram lidas)

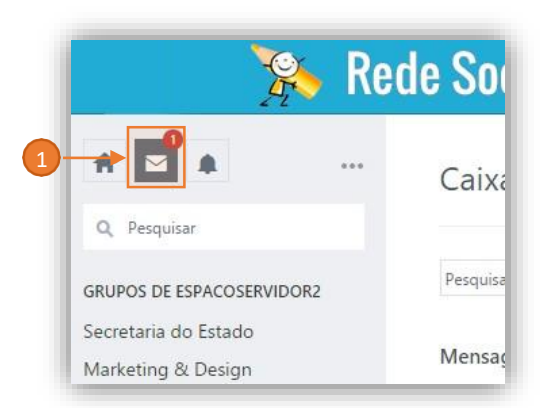

#### <span id="page-10-2"></span>Exibir Mensagens:

- 1. Mensagens não lidas;
- 2. Mensagens lidas;

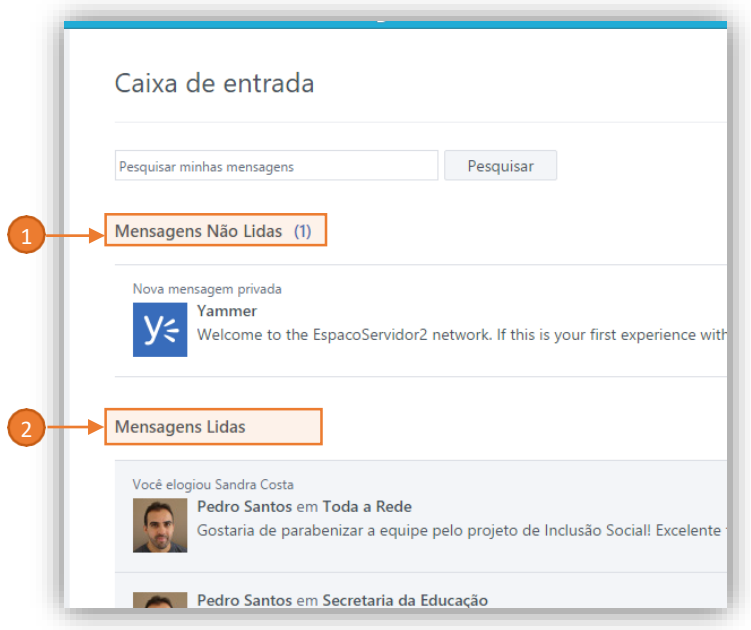

#### <span id="page-11-0"></span>Criar Mensagem:

1. Clique no botão verde **Criar Mensagem**, no canto superior direito da tela:

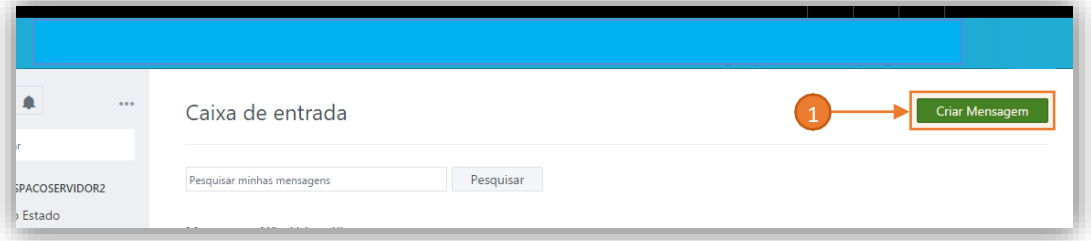

- 2. Postar em um Grupo
	- **A.** Clique em **Postar em um Grupo**
	- B. Clique em **Selecione um grupo** e escolha para qual grupo enviar a mensagem
	- C. Digite a mensagem a ser enviada na Caixa de Texto
	- D. Indique pessoas para notificar a mensagem em **Notificar pessoas específicas**;
	- E. Clique em **Adicionar arquivos** para anexar arquivos (caso necessário);
	- F. Clique no botão **Postar** para publicar a mensagem;

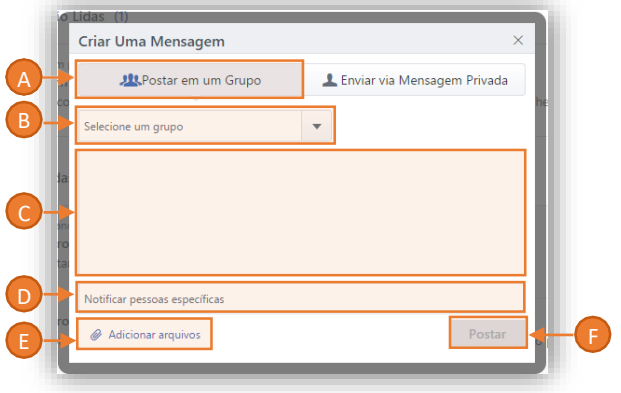

- 3. Enviar via Mensagem Privada
	- **A.** Clique em Enviar **Mensagem Privada**
	- B. Clique em **Adicionar participantes** e digite o nome das pessoas;
	- C. Digite a mensagem a ser enviada na Caixa de Texto
	- D. Clique em **Adicionar arquivos** para anexar arquivos (caso necessário);
	- E. Clique no botão **Postar** para publicar a mensagem;

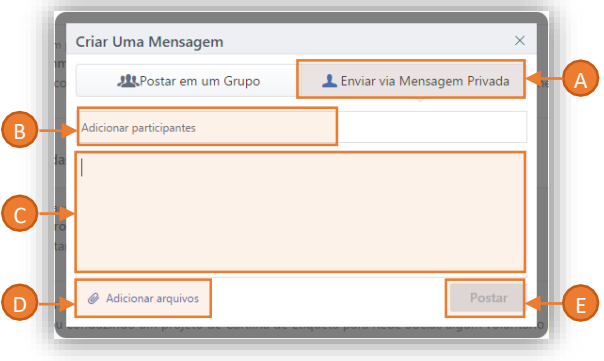

# <span id="page-13-0"></span>Notificações

As notificações são alertas que você recebe quando as pessoas e a rede interagem com você ou com o que você publica. Abaixo estão algumas ações que ocorrem na rede e que geram alertas de notificações:

- Pessoas curtem suas publicações;
- Pedidos de aprovação para ingressar em grupos;
- Seus novos seguidores;
- Quando alguém te adiciona em algum grupo;
- Quando alguém te menciona em alguma publicação;

#### <span id="page-13-1"></span>Acessar notificações

1. Clique no ícone **Sino**, na página inicial (O número sobre o ícone indica a quantidade de novas notificações que não foram lidas);

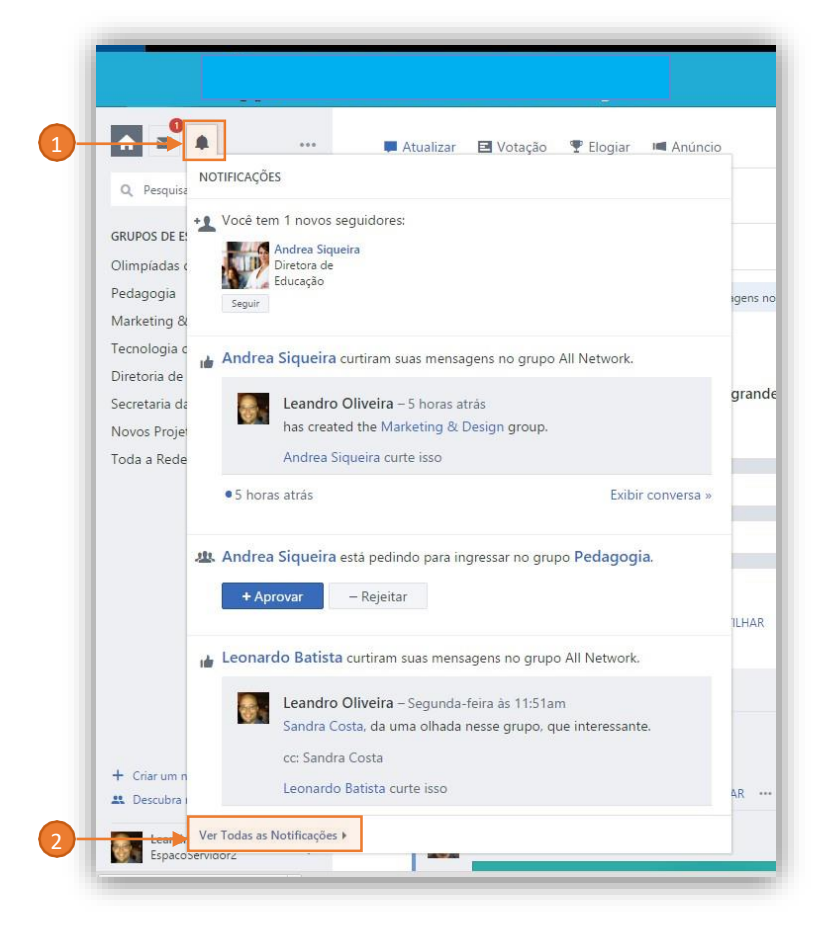

2. Clique em **Ver todas as Notificações** para exibir as notificações não visíveis na tela.

## <span id="page-14-0"></span>Pessoas

É a página onde estão listadas todas as pessoas que fazem parte da rede. Nela existem recursos para interagir diretamente com as pessoas.

#### <span id="page-14-1"></span>Acessar Pessoas:

- 1. Clique no ícone **Reticências (...)** e depois clique em **Pessoas**:
- 2. Para encontrar uma pessoa, utilize a barra de filtro por Letra Inicial do Nome;
- 3. Para acessar o perfil de uma pessoa, clique diretamente em um **nome** ou **foto** da pessoa;
- 4. Para seguir uma pessoa na rede, clique no botão **+ Seguir**.

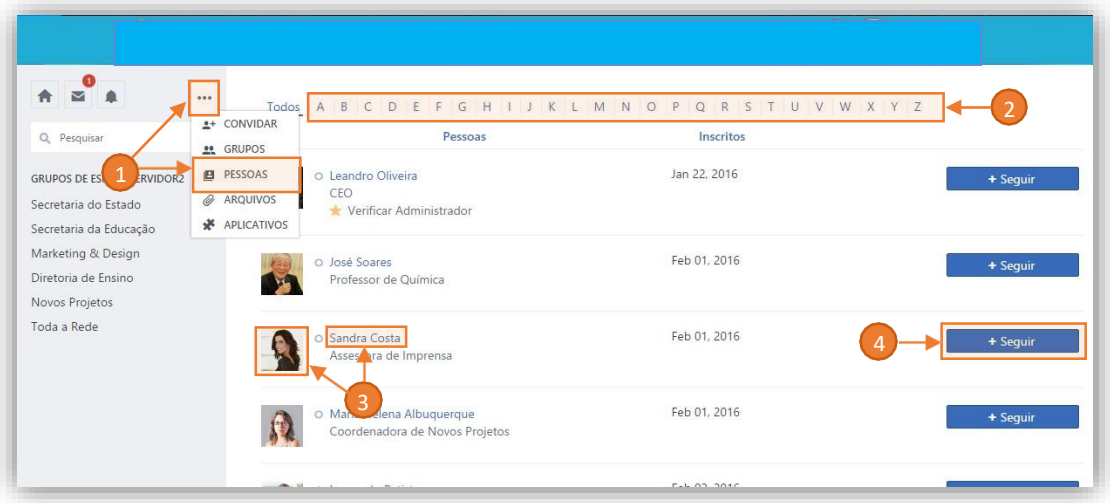

#### <span id="page-14-2"></span>Perfil

Perfil é a página pessoal que as pessoas publicam as informações sobre elas mesmas. Qualquer pessoa pode visualizar e contatar você através do perfil, utilizando mensagens diretas, postagens, menções e atualizações.

Ao clicar em algum nome de pessoa ou foto, você é direcionado à página de Perfil Pessoal e algumas informações podem ser visualizadas como:

- 1. **Principal:** Foto, Nome e Cargo;
- 2. **Linha do Tempo:** Atividades da pessoa na Rede (Conversas, Arquivos, Imagens, Enquetes, marcações);
- 3. **Info:** Resumo do perfil;
- 4. **Grupos:** Grupos (comunidades) que a pessoa está participando.

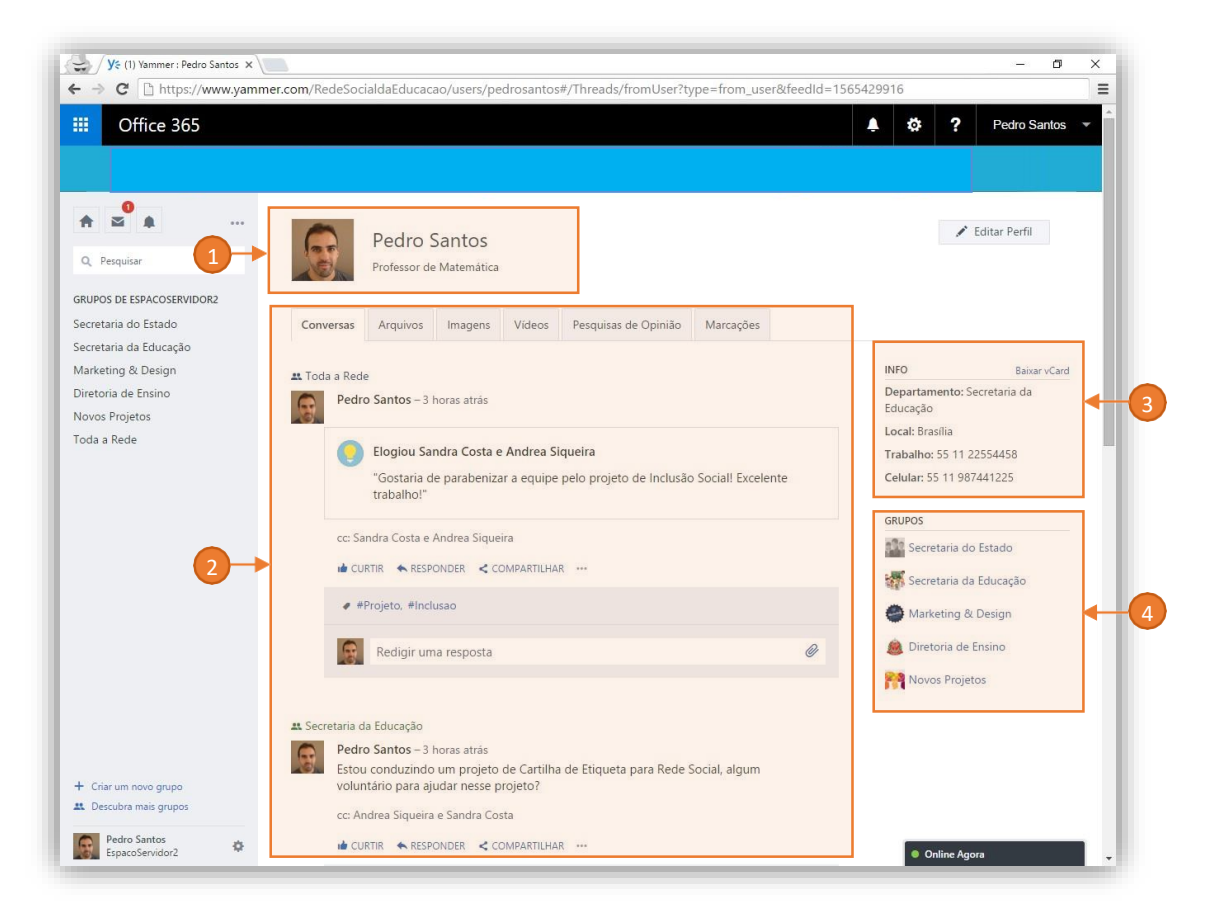

## <span id="page-15-0"></span>Editar Perfil

É um espaço para personalizar seu perfil, para que você seja encontrado facilmente pelas pessoas na rede. Para editar o seu perfil, utilize um dos caminhos abaixo:

1. **Página do Perfil:** Ao acessar sua página de Perfil clique no botão Editar Perfil no canto superior direito da página:

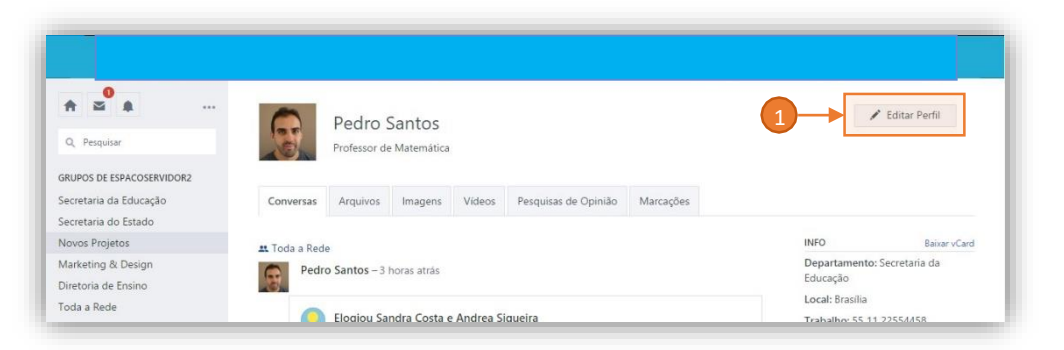

2. **Atalho de Perfil do Usuário:** Acessar o **Atalho de Perfil do Usuário** no canto inferior direito, clicar no ícone de **Engrenagem** e depois clicar em **Perfil**:

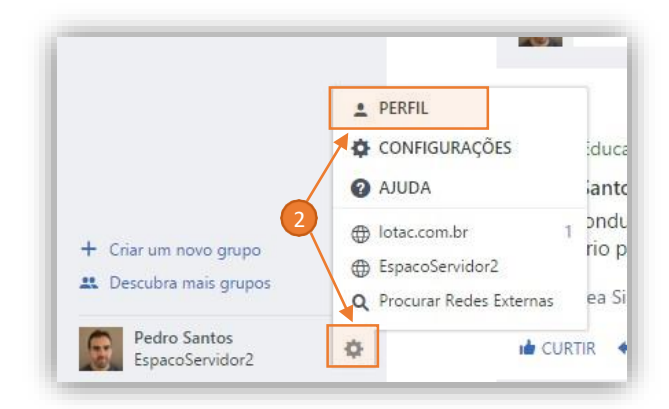

Ao acessar a página de Edição do Perfil, é listado um menu com acesso aos itens personalizáveis:

- Perfil
- Organograma
- Redes
- Atividade da Conta
- Meus Aplicativos
- Notificações
- **Preferências**

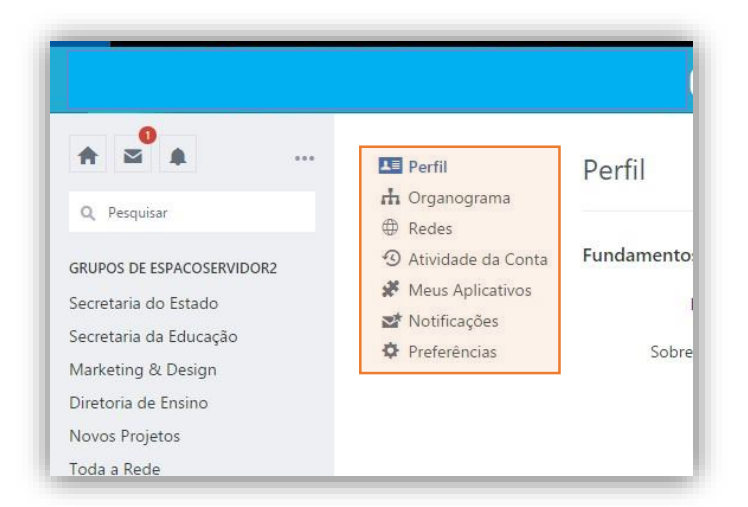

## <span id="page-16-0"></span>Editar Perfil: Perfil

Item para personalização dos dados pessoais do Usuário. Basta inserir suas informações para que as pessoas te conheçam e te encontre na rede.

#### <span id="page-16-1"></span>Personalizar Perfil:

- 1. **Fundamentos:** Clique e Preencha os campos com **Nome**, **Sobrenome** e **Foto**;
- 2. **Informações:** Clique e Preencha os campos **Sobre Mim**, **Cargo**, **Departamento**, **Local**, **Aniversário**, **Interesses**;
- 3. **Contato:** Clique e Preencha com **Telefone Comercial** e **Celular**;
- 4. **Salvar:** Clique no botão **Salvar** para registrar as informações no Perfil;

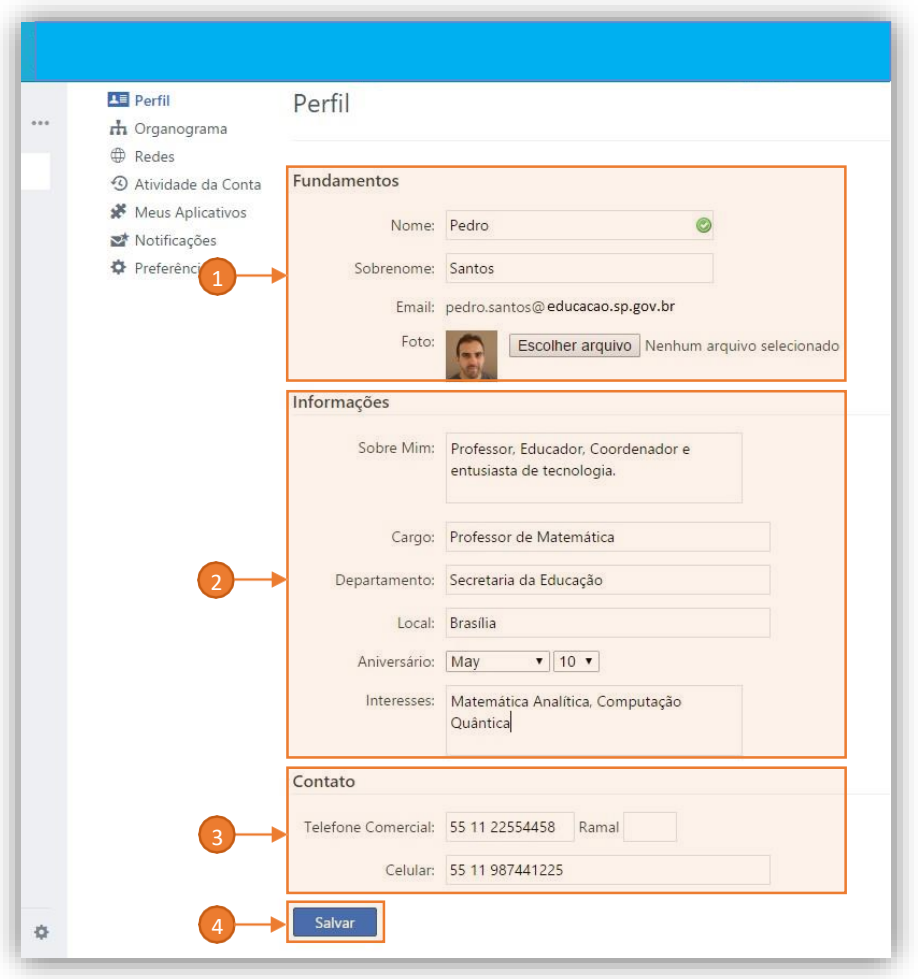

## <span id="page-17-0"></span>Editar Perfil: Organograma

É possível personalizar um Organograma informando qual seu gerente imediato e seus colegas de equipe, para que as pessoas saibam em qual hierarquia da organização você está:

#### <span id="page-17-1"></span>Personalizar Organograma:

- 1. Clique em **Adicionar Gerente** e digite o nome do seu superior imediato;
- 2. Clique em **Adicionar Subordinado** e digite o nome de seus subordinados. Após esta etapa você pode inserir quantos subordinados forem necessários;

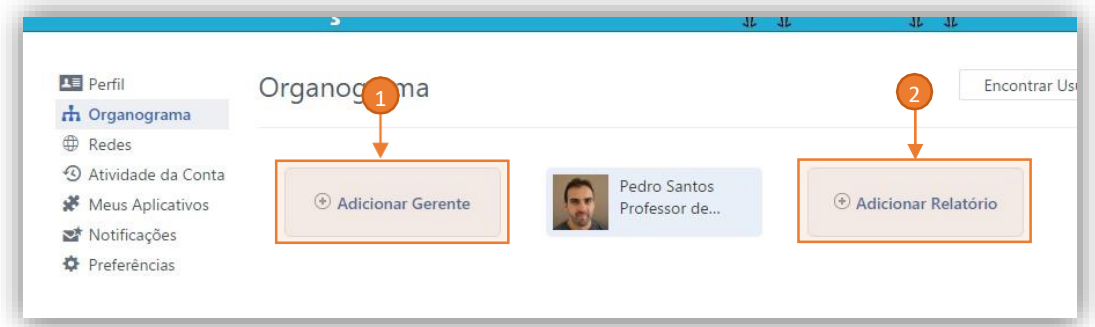

3. Clique em **Adicionar Colega** e digite o nome de algum colega de equipe da mesma hierarquia. Após essa etapa você pode inserir quantos colegas foremnecessários;

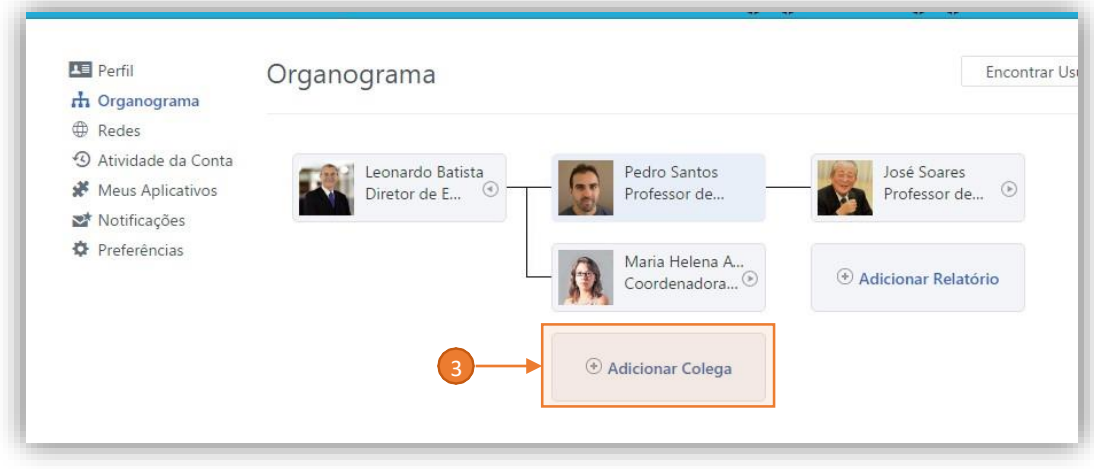

#### <span id="page-18-0"></span>Editar Perfil: Redes

Exibe as Redes Sociais Yammer que você participa.

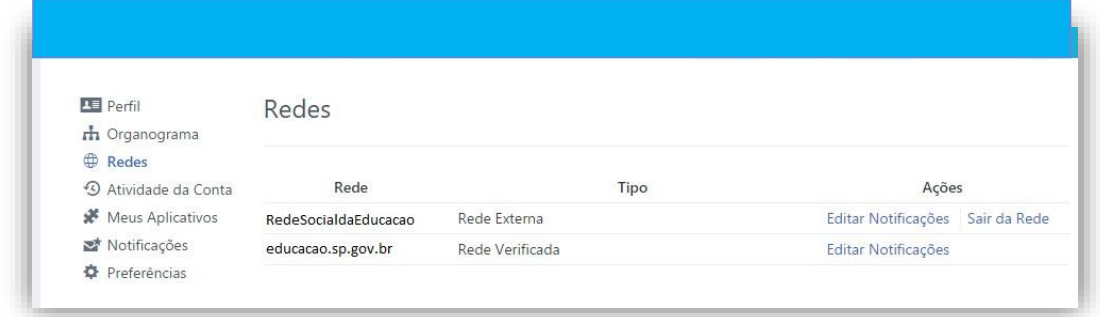

## <span id="page-18-1"></span>Editar Perfil: Atividade da Conta

Exibe as informações de atividade da conta, onde foram efetuados os acessos.

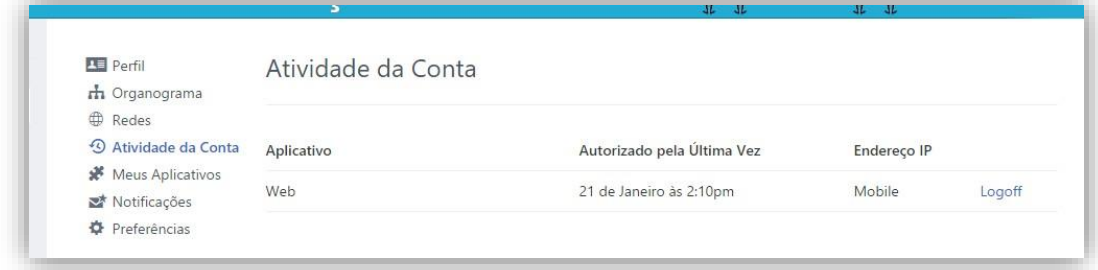

### <span id="page-18-2"></span>Editar Perfil: Notificações

Por padrão, o Yammer envia alguns e-mails de alerta. Você pode escolher quais tipos de notificação deseja receber por e-mail.

- 1. Clique no nome da **Rede** que deseja configurar;
- 2. Escolha a periodicidade do **Resumo de Atividades**;
- 3. Escolha quais itens deseja receber **alertas**;
- 4. Clique no botão **Salvar** para validar as informações.

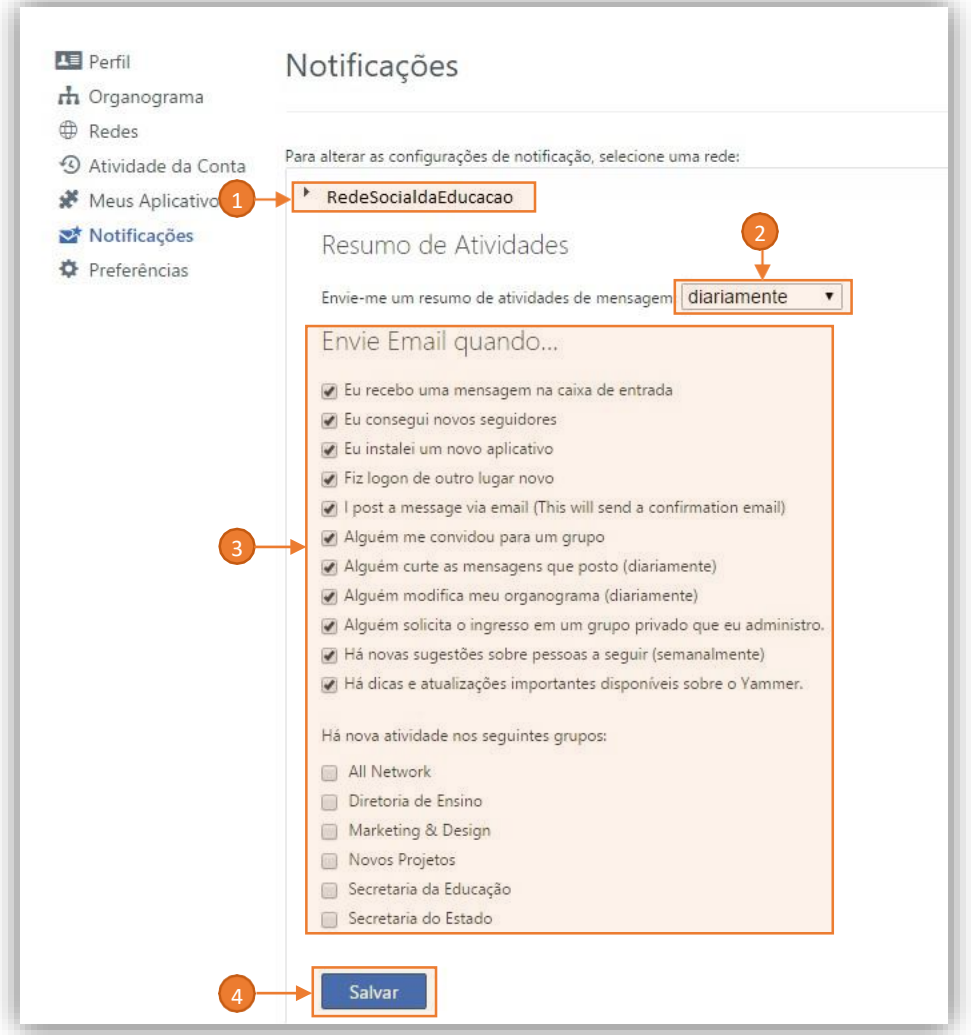

## <span id="page-19-0"></span>Editar Perfil: Preferências

Com esta opção você define as configurações de Fuso Horário e Idioma

- 1. **Fuso Horário:** Clique na caixa de seleção e escolha o fuso horário padrão da sua região;
- 2. **Language:** Clique no nome do idioma e escolha o idioma padrão Português(Brasil);
- 3. **Salvar:** Clique no botão **Salvar**, para gravar as alterações.

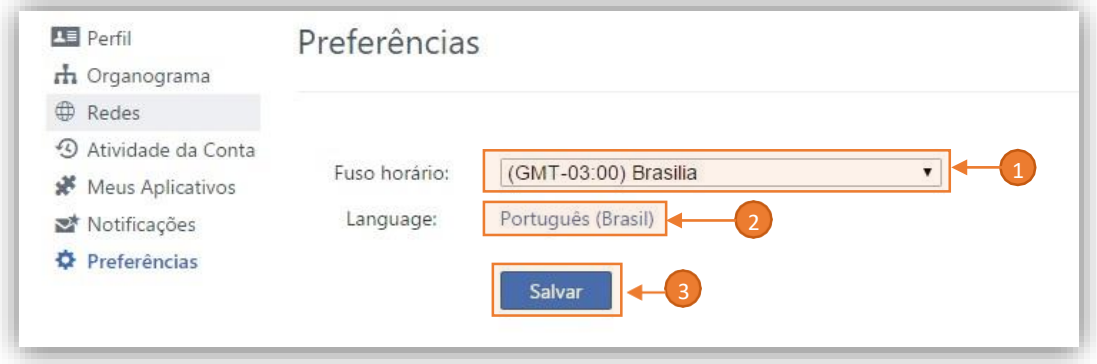

# <span id="page-20-0"></span>Grupos

Para criar as comunidades você vai utilizar o recurso de **Grupo** do Yammer. Os grupos são espaços de trabalho para que as equipes organizem informações, compartilhem ideias e projetos e obtenham feedback. Estes grupos são criados para conectar pessoas que tem interesses em comum, sendo que estes grupos podem ser públicos ou privados.

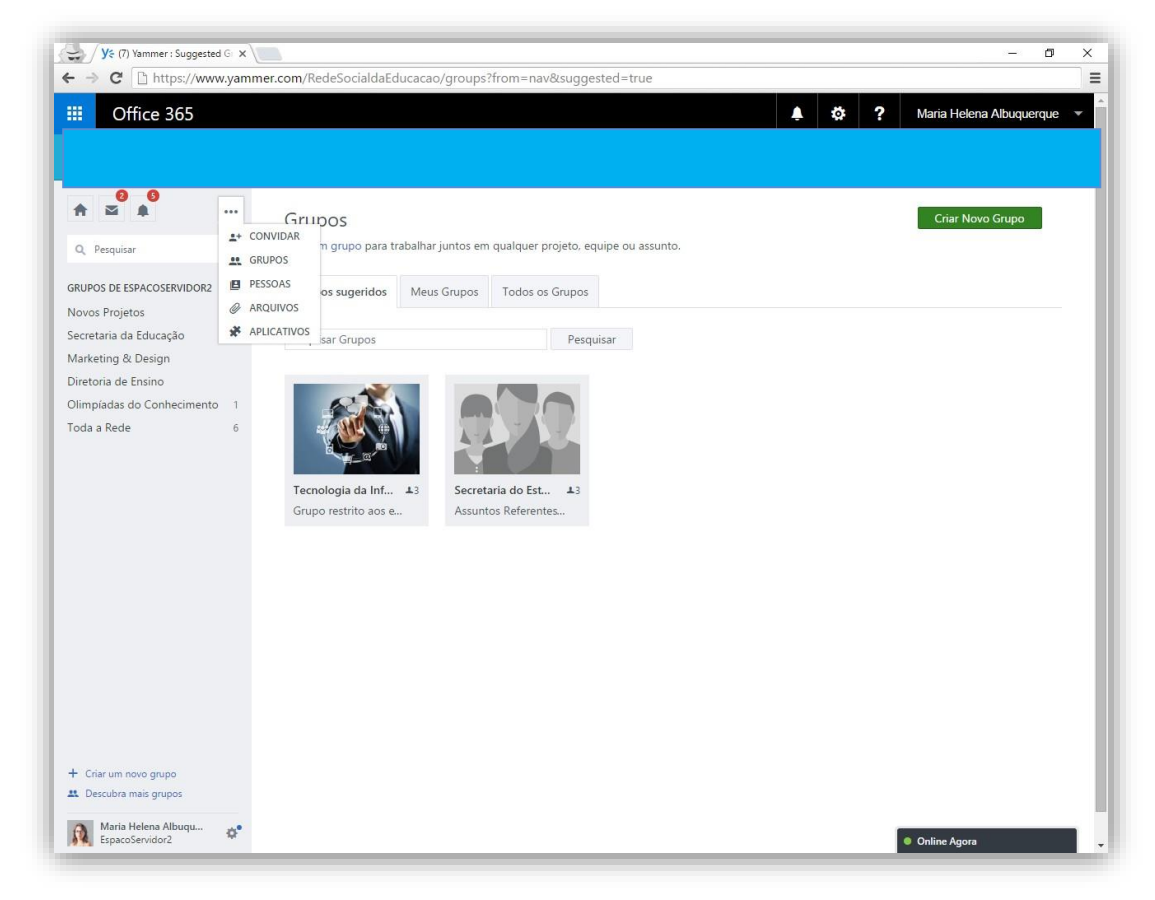

#### <span id="page-20-1"></span>Acessar Grupos:

1. Clique no ícone **Reticências (...)** e depois clique em **Grupos**:

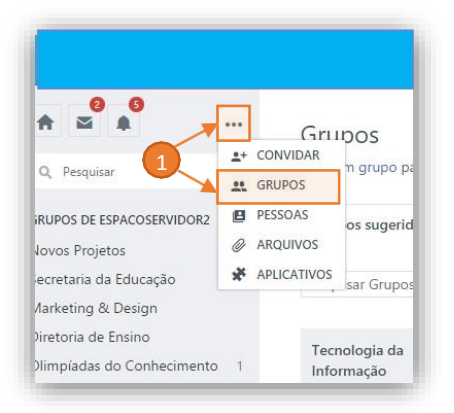

2. Clique em **Grupos Sugeridos** para exibir os grupos Sugeridos pelo Yammer;

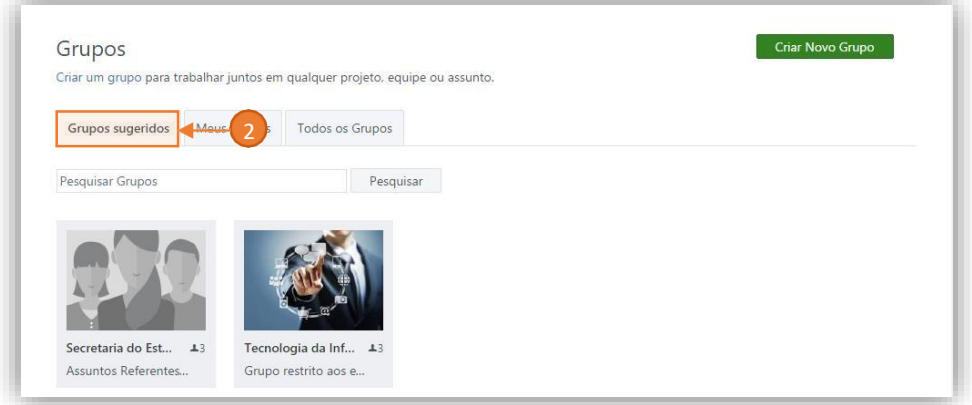

3. Clique em **Meus Grupos** para exibir os grupos que você participa;

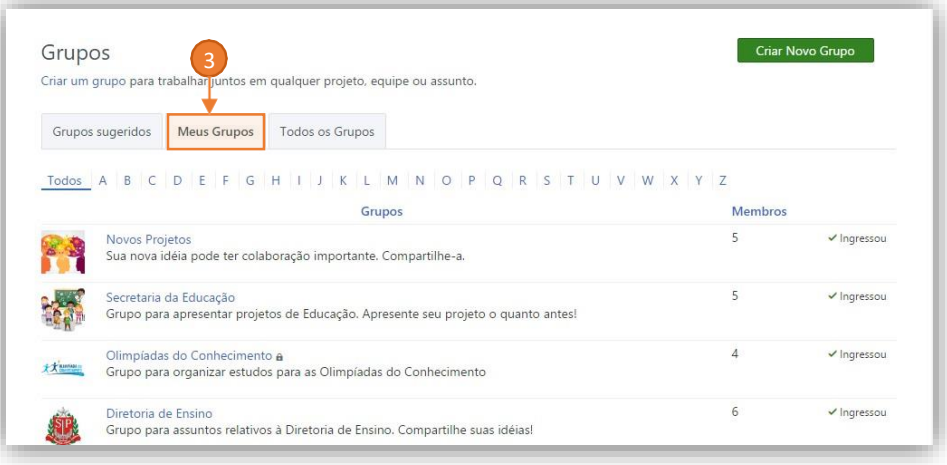

- 4. Clique em Todos os Grupos para exibir todos os grupos criados na rede;
- 5. Clique em **+ Ingressar** para participar de algum Grupo que ainda não entrou.

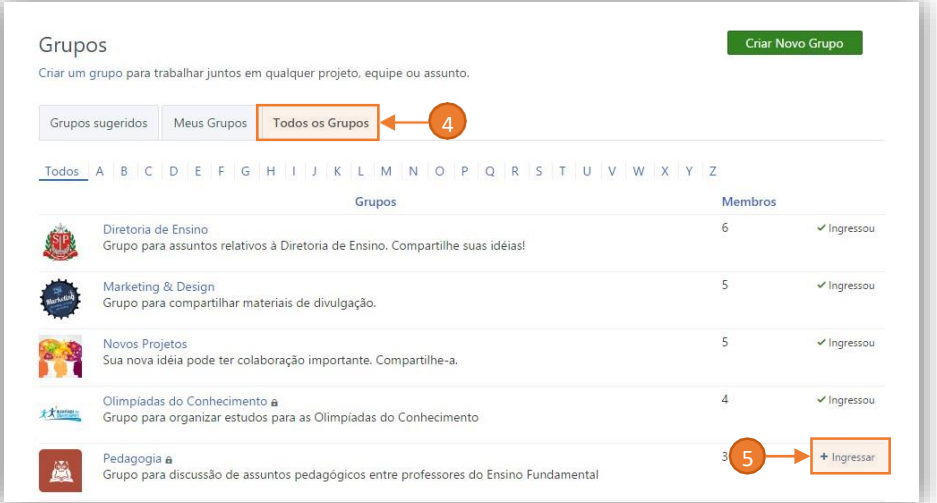

## <span id="page-22-0"></span>Criar Grupos

É possível criar grupos personalizados no Yammer para conectar pessoas e interesses. Quando você cria um grupo, automaticamente se torna um Administrador desse grupo.

#### <span id="page-22-1"></span>Criar novo Grupo:

- 1. Clique no botão **Criar Novo Grupo** no canto superior direito, na página de **Grupos**, logo em seguida a janela **Criar Um Novo Grupo** será exibida;
- 2. Em **Nome do Grupo**, digite o nome do grupo que você deseja criar;
- 3. Em **Membros do Grupo**, adicione usuários que já farão parte do grupo desde o início;
- 4. Em **Quem pode ver o conteúdo?**, Informe se o mesmo será **Público** (Qualquer um nesta rede) ou **Particular** (Somente membros aprovados);
- 5. Clique no botão **Criar Grupo** para efetivar a criação do mesmo.

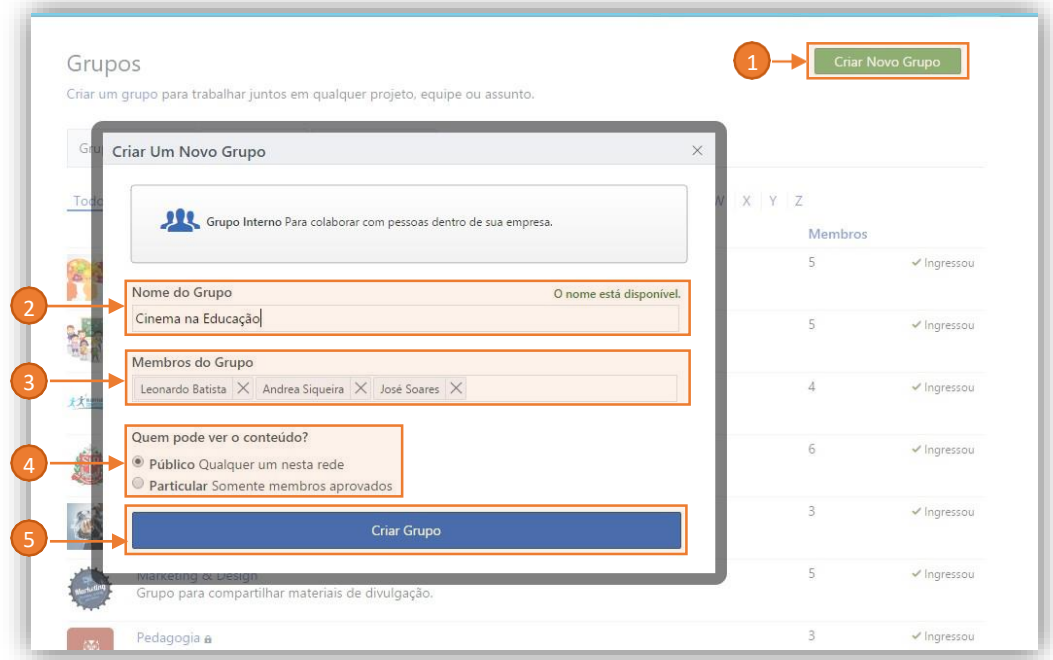

## <span id="page-22-2"></span>Página do Grupo

Na página do grupo existem recursos similares ao da página Principal do Yammer:

- 1. **Barra de Título do Grupo:** Identidade do Grupo na rede;
- 2. **Configuração do Grupo:** Atalho para Configurar o Grupo (Quando administrador);
- 3. **Linha do Tempo:** Publicar e interagir conteúdo diretamente na Linha do Tempo do Grupo;
- 4. **Membros:** Exibe integrantes do grupo;
- 5. **Pesquisa:** Caixa de pesquisa do Grupo;
- 6. **Informações:** Adicionar informações da Seção;
- 7. **Recursos:** Adicionar Arquivos e links importantes para o grupo;

![](_page_23_Picture_0.jpeg)

## <span id="page-23-0"></span>Configurações do Grupo

Em configurações do grupo você pode personalizar e editar informações do grupo.

#### <span id="page-23-1"></span>Acessar as configurações:

- 1. **Configurações**: Clique no ícone **Engrenagem** que está localizado no canto superior direito, na página do grupo. A página de configuração do grupo será exibida;
- 2. **Imagem do Grupo:** Escolha uma imagem para o grupo;
- 3. **Nome do Grupo:** Editar o nome do grupo;
- 4. **Descrição do Grupo:** Descreva o conteúdo de interesses do grupo;
- 5. **Membros:** Adicione membros a este grupo;
- 6. **Gerenciamento de membros:** Adicione e Remova membros administradores deste grupo;
- 7. **Opções de Conteúdo:** Anúncios e Conteúdo Oficial;
- 8. **Quem pode ver este grupo?:** Indique se o grupo é público ou particular;
- 9. **Quem pode ingressar neste grupo:** Indique se qualquer pessoa na rede pode entrar no grupo, ou somente membros aprovados por um administrador;
- 10. **Salvar:** Clique no botão **Salvar Alterações** para efetivar as configurações definidas
- 11. **Cancelar:** Clique no botão **Cancelar** para descartar as alterações;
- 12. **Excluir Grupo:** Clique em **Excluir Grupo** para remover o grupo da rede;

![](_page_24_Picture_0.jpeg)

- 13. **Excluir:** Clique em **Excluir** para confirmar a exclusão do grupo.
- 14. **Cancelar:** Clique em **Cancelar** para desistir da exclusão do grupo.

![](_page_24_Picture_110.jpeg)

# <span id="page-25-0"></span>Mensagem Instantânea

O Yammer disponibiliza um recurso para envio e recebimento de mensagens instantâneas (Chat). A janela de mensagem instantânea é visível em qualquer parte do Yammer, e fica localizada na parte inferior à direita da tela.

![](_page_25_Picture_2.jpeg)

#### <span id="page-25-1"></span>Acessando Mensagem Instantânea

- 1. **Online Agora:** Clique em **Online Agora**, e a janela de mensagem instantânea será expandida;
- 2. **Pesquisa:** Clique em **Pesquisar Pessoas** para encontrar uma pessoa na rede
- 3. **Selecionar Pessoa:** Clique na pessoa escolhida (O ponto verde indica se a pessoa está disponível), e a janela de mensagem instantânea será aberta ao lado;
- 4. **Enviar Mensagem:** Digite a mensagem a ser enviada na caixa de texto na janela de conversação

![](_page_26_Picture_0.jpeg)

- 5. **Adicionar alguém a esta conversa:** Clique no ícone **+** para adicionar uma pessoa a conversa já iniciada;
- 6. **Escolher Pessoa:** Escolha a pessoa a ser incluída na conversa;
- 7. **Enviar Arquivo:** Ao clicar no ícone Clip, você pode enviar um arquivo para esta conversa;

![](_page_26_Picture_4.jpeg)

# <span id="page-27-0"></span>Aplicativos

É possível estender a experiência de navegação e colaboração da Rede Social da Educação para outras interfaces:

## <span id="page-27-1"></span>Celular e Tablet

É possível baixar os aplicativos Yammer para as plataformas de dispositivo móveis.

**IOS:** <https://itunes.apple.com/br/app/yammer/id289559439?mt=8> **Android:** [https://play.google.com/store/apps/details?id=com.yammer.v1&hl=pt\\_BR](https://play.google.com/store/apps/details?id=com.yammer.v1&hl=pt_BR) **Windows Phone:** <https://www.microsoft.com/pt-br/store/apps/yammer/9wzdncrfhwmz>

## <span id="page-27-2"></span>PC

Esse programa serve para alertar novas atividades na rede:

**Yammer Notifier:** <https://products.office.com/en-us/yammer/yammer-desktop-notifier>